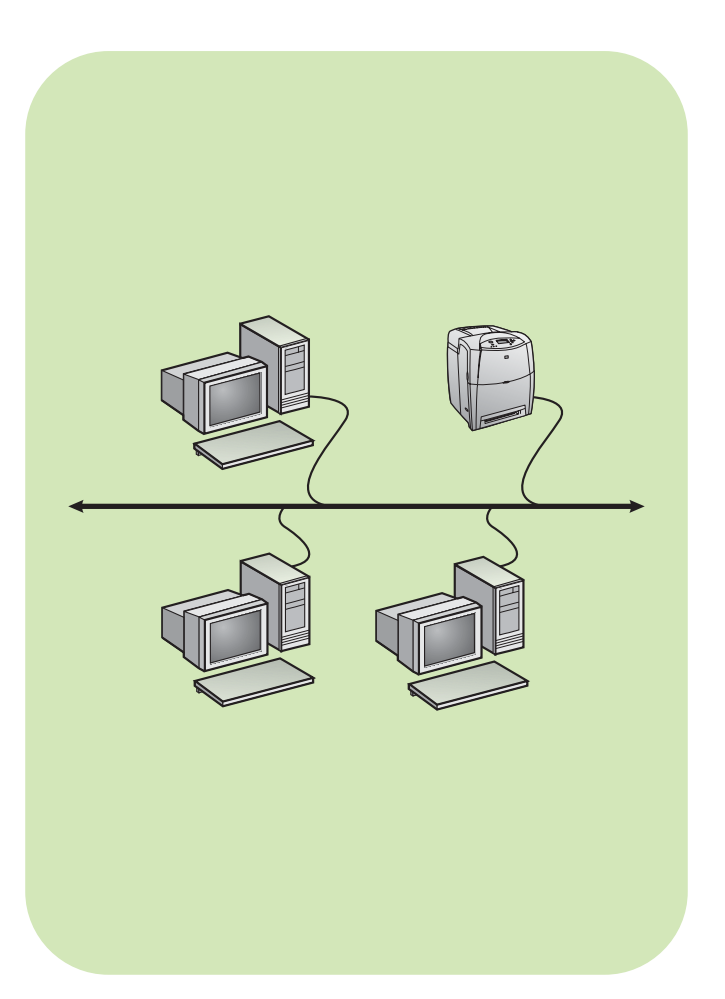

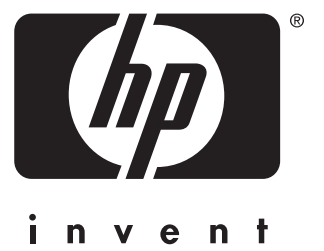

install instalace telepítés instalacja

network síť hálózat sieć

## **Copyright**

© 2004 Copyright Hewlett-Packard Development Company, L.P.

Reproduction, adaptation or translation without prior written permission is prohibited, except as allowed under the copyright laws.

The information contained herein is subject to change without notice.

The only warranties for HP products and services are set forth in the express warranty statements accompanying such products and services. Nothing herein should be construed as constituting an additional warranty. HP shall not be liable for technical or editorial errors or omissions contained herein.

Part number: 5851-2341

Edition 1, 11/2004

## **Trademark Acknowledgements**

Windows® is a U.S. registered trademark of Microsoft Corporation.

# **Networked and shared printer install guide for Windows OSs**

**English**

HP recommends that you use the HP software installer on the CD to set up printer drivers for the network configurations described here. The installer utility is available on the CD that comes with the printer. You are not required to install additional printer software using this installer.

You can also set up these configurations using the Add Printer Wizard, but instructions on how to do this are not included here. See the *User Guide,* located on the CD that shipped with the printer, for these instructions and for more detailed instructions on using the installer. Instructions for other operating systems can also be found there. The HP JetDirect Administrator Guide and the Installation Notes, also located on the CD, have additional instructions.

# **Possible network configurations**

Four possible network printer configurations include:

- A. Network port-connected printer configuration (direct mode or peer-to-peer printing)
- B. Network port-connected and shared printer (client-server printing)
- C. Direct-connected shared printer (client-server printing)
- D. PC client setup

The following sections provide information about each network configuration and provide basic installation information.

## **A. Network port-connected printer configuration (direct mode or peer-to-peer printing)**

The printer is connected directly to the network and all PCs or clients print directly to the printer.

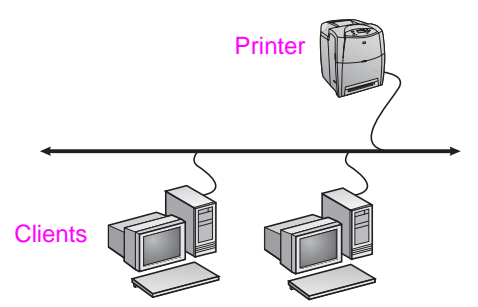

- **Recommended for groups of 10 to 20 users or small offices.**
- Requires a network connection on the printer or an internal or external print server. If the printer does not have one, use configuration C below.
- **•** Installation overview
	- Hardware setup plug the printer directly into the network using a network cable.
	- Run the CD that came with the printer and follow the steps below for **each PC** to enable printing.
	- Information required during software setup printer hardware or IP address obtained from page 2 of the printer configuration page.

### **Installation steps:**

- 1. Print a configuration page and note the IP address on the second page under "TCP/IP". For instructions on how to print the configuration page, see the printer's User Guide on the CD. If the IP address is 0.0.0.0 or 192.0.0.192, wait 5 to 10 minutes and print a configuration page again. The network software should assign an IP address to your printer. If it does not, or if you want to assign a particular IP address, go to the instructions at the end of this document.
- 2. Insert the CD that came with the printer. The software installer should start without assistance. Click on **Install Printer**. If the software installer does not start, browse to setup.exe in the root directory of the CD and double-click on it; then click on **Install Printer**.
- 3. Select the language you would like the installer to display and accept the License Agreement.
- 4. On the Printer Connection screen, select **Connected via the network**.
- 5. On the Network Setup screen, select **Basic network setup for a PC or server**.
- 6. On the Identify Printer screen, identify the printer either by searching or by specifying a hardware or IP address. In most cases, an IP address is assigned but you can change it later in step 8.
- 7. If you specified your IP address, you will be asked if this is the printer you want to install to. If you searched for printers, you will be asked to choose one of the printers found to install to.
- 8. On the confirm settings dialog, you may change the IP address of the printer by clicking Change TCP/IP Settings.
- 9. Select the model of the printer.
- 10. If you want the typical software installed, select **Typical Installation**; or, if you want to select the software to be installed, select **Custom Installation**.
- 11. Give the printer a name to be used in the Printers folder.
- 12. On the Printer Sharing screen, select **Not Shared**.
- 13. Provide a location and descriptive information if you want.
- 14. Allow the installation to complete.

## **B. Network port-connected and shared printer (client-server printing)**

The printer is connected to the network and installed on a network server. The server then manages the printing.

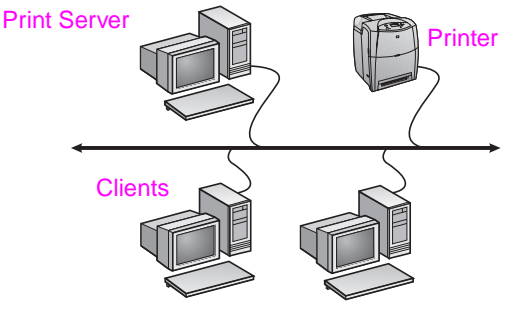

- **Recommended for larger workgroups, more than 30 users. Allows administrator control of client printer driver settings.**
- Requires a network connection on the printer or an internal or external print server. If the printer does not have a network connection, use configuration C below.
- **•** Installation overview
	- Hardware setup plug the printer directly into the network using a network cable.
	- Run the CD that came with the printer on the server PC to enable printing.
- Information required during software setup:
	- Determine the printer's hardware or IP address, obtained from page 2 of the printer configuration page. For instructions on how to print the configuration page see the printer's User Guide on the CD.
	- Decide on a printer share name.

#### **Installation steps:**

1. Print a configuration page and note the IP address on the second page under "TCP/IP". For instructions on how to print the configuration page, see the printer's User Guide on the CD. If the IP address is 0.0.0.0 or 192.0.0.192, wait 5 to 10 minutes and print a configuration page again. The network software should assign an IP address to your printer. If it does not, or if you want to assign a particular IP address, go to the instructions at the end of this document.

- 2. Insert the CD that came with the printer. The software installer should start without assistance. Click on **Install Printer**. If the software installer does not start, browse to setup.exe in the root directory of the CD and double-click on it; then click on **Install Printer**.
- 3. Select the language you would like the installer to display and accept the License Agreement.
- 4. On the Printer Connection screen, select **Connected via the network**.
- 5. On the Network Setup screen, select **Basic network setup for a PC or server**.
- 6. On the Identify Printer screen, identify the printer either by searching or by specifying a hardware or IP address. In most cases, an IP address is assigned but you can change it later in step 8.
- 7. If you specified your IP address, you will be asked if this is the printer you want to install to. If you searched for printers, you will be asked to choose one of the printers found to install to.
- 8. On the confirm settings dialog, you may change the IP address of the printer by clicking Change TCP/IP Settings.
- 9. Select the model of the printer.
- 10. If you want the typical software installed, select **Typical Installation**; or, if you want to select the software to be installed, select **Custom Installation**.
- 11. Give the printer a name to be used in the Printers folder.
- 12. On the Printer Sharing screen, select **Share As** and give the printer a share name.
- 13. If you are sharing the printer with other PCs running operating systems different than the PC you are using, then on the Client Driver Support screen, select the drivers for those operating systems.
- 14. For Windows 2000 and XP, you can provide location and descriptive information if you want.
- 15. Allow the installation to complete.

## **C. Direct-connected shared printer (client-server printing)**

The printer is connected to a PC using a USB or parallel cable and is shared out to other PCs or clients on the network.

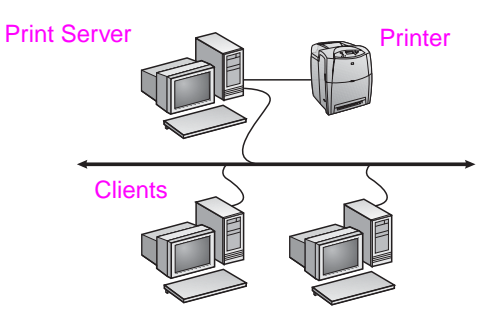

- Recommended for printers that do not have a network **connection.**
- Requires the printer to be directly connected to a PC with either a parallel or USB cable.
- **•** Installation Overview
	- Run the CD, which came with the printer, on the server PC to enable printing.
	- Hardware setup plug the printer directly into the PC with a parallel or USB cable.
- Information required during software setup decide on a printer share name.

### **Installation steps:**

1. Insert the CD that came with the printer. The software installer should start without assistance. Click on **Install Printer**. If the software installer does not start, browse to setup.exe in the root directory of the CD and double-click on it; then click on **Install Printer**. For best results do not connect the printer to the PC until you are prompted to do so by the software installer.

- 2. Select the language you would like the installer to display and accept the License Agreement.
- 3. On the Printer Connection screen, select **Connected directly to this computer**.
- 4. On the Connector Type screen, select the type of cable used to connect the printer.
- 5. Select the model of the printer.
- 6. If you want the typical software installed, select **Typical Installation**; or, if you want to select the software to be installed, select **Custom Installation**.
- 7. Give the printer a name to be used in the Printers folder.
- 8. Select **Share As** on the Printer Sharing screen and give the printer a share name.
- 9. If you are sharing the printer with other PCs running operating systems different than the PC you are using, then on the Client Driver Support screen, select the drivers for those operating systems.
- 10. For Windows 2000 and XP you can provide location and descriptive information if you want.
- 11. Allow the installation to complete.

## **D. PC client setup**

- **Recommended when the printer has already been connected to a PC and shared, or connected directly to the network, that is the printer is shared on the network using configurations B or C above.**
- Run the CD that came with the printer on the client PC to enable printing.
- Information required during software setup a server and printer share name \\*server-name*\*printer-share-name.*

### **Installation steps:**

- 1. Insert the CD that came with the printer. The software installer should start without assistance. Click on **Install Printer**. If the software installer does not start, browse to setup.exe in the root directory of the CD and double-click on it; then click on **Install Printer**.
- 2. Select the language you would like the installer to display and accept the License Agreement.
- 3. On the Printer Connection screen, select **Connected via the network**.
- 4. On the Network Setup screen, select **Client setup for client-server printing**.
- 5. On the Specify Network Path screen, identify the printer by entering the server and printer share name or by browsing to the printer.
- 6. Select the model of the printer.
- 7. If you want the typical software installed, select **Typical Installation**; or, if you want to select the software to be installed, select **Custom Installation**.
- 8. Allow the installation to complete.

# **Manually configure an IP address**

The printer can automatically pick up an IP address from your network BootP/DHCP server, or it can be configured from software. But if you wish to assign a particular IP address to your printer, you can configure an IP address manually from the printer control panel.

Press the **Menu** button on the printer control panel and locate the **JETDIRECT** menu. Typically, you will select the **CONFIGURE DEVICE** menu, then the **I/O** menu, and then the **JETDIRECT** menu. In the **JETDIRECT** menu, select the **TCP/IP** menu, the **CONFIG METHOD** menu, and then select **MANUAL**. A **MANUAL SETTINGS** item is added to the **TCP/IP** menu. Use the **MANUAL SETTINGS** menu and your control-panel keys to set the values for **IP ADDRESS**, **SUBNET MASK**, **DEFAULT GATEWAY**, **SYSLOG SERVER** and **IDLE TIMEOUT**.

# **Příručka pro instalaci sít'ové a sdílené tiskárny v operačním systému Windows**

Společnost HP doporučuje, abyste k instalaci tiskových ovladačů pro sít'ové konfigurace, které jsou zde popsány, použili instalační program HP na disku CD-ROM. Instalační program je k dispozici na disku CD-ROM, který je dodáván s tiskárnou. Pomocí tohoto instalačního programu není nutné instalovat žádný další software tiskárny.

Tyto konfigurace můžete rovněž nastavit pomocí Průvodce přidáním tiskárny. Pokyny k jeho použití však nejsou v tomto dokumentu zahrnuty. Tyto pokyny a podrobnější informace o použití instalačního programu naleznete v *Uživatelské příručce* na disku CD-ROM. V této příručce naleznete i pokyny pro ostatní operační systémy. Další pokyny jsou k dispozici v příručce správce tiskového serveru HP JetDirect a poznámkách k instalaci, které jsou rovněž uloženy na disku CD-ROM.

# **Možné sít'ové konfigurace**

K dispozici jsou čtyři možnosti konfigurace síťové tiskárny:

- A. Konfigurace tiskárny připojené k sít'ovému portu (přímý režim nebo tisk typu peer-to-peer)
- B. Sdílená tiskárna připojená k sít'ovému portu (tisk typu klient-server)
- Sdílená tiskárna připojená přímo (tisk typu klient-server)
- D. Nastavení počítače klienta

V následujících odstavcích jsou uvedeny informace o jednotlivých typech sít'ové konfigurace a základní informace o instalaci.

## **A. Konfigurace tiskárny připojené k sít'ovému portu (přímý režim nebo tisk typu peer-to-peer)**

Tiskárna je připojena přímo k síti a všichni klienti nebo počítače tisknou přímo na tiskárnu.

- 3. Vyberte požadovaný jazyk, v němž má být instalační program zobrazen, a potvrďte licenční smlouvu.
- 4. V okně Připojení tiskárny vyberte možnost **Je připojen prostřednictvím sítě**.
- 5. V okně Nastavení sítě vyberte možnost **Základní nastavení sítě pro počítač nebo server**.
- 6. V okně Určení tiskárny určete příslušnou tiskárnu, a to buď vyhledáním, nebo zadáním odpovídající hardwarové adresy nebo adresy IP. Ve většině případů je adresa IP přiřazena, ale je možné ji změnit později v kroku 8.
- 7. Pokud zadáte adresu IP, zobrazí se dotaz, zda se jedná o tiskárnu, na niž chcete instalovat. Pokud jste hledali tiskárny, budete vyzváni k výběru jedné z nalezených tiskáren.
- 8. V dialogovém okně pro potvrzení nastavení můžete změnit adresu IP tiskárny, a to klepnutím na tlačítko Změnit nastavení TCP/IP.
- 9. Vyberte model tiskárny.
- 10.Chcete-li nainstalovat typickou sadu softwaru, vyberte možnost **Typická instalace**. Chcete-li určit software, který má být nainstalován, vyberte možnost **Vlastní instalace**.
- 11. Přiřaďte tiskárně název, který bude použit ve složce Tiskárny.
- 12. V okně Sdílení tiskárny vyberte možnost **Nesdílet**.
- 13. V případě potřeby zadejte umístění a popisné informace.
- 14. Dokončete instalaci.

## **B. Sdílená tiskárna připojená k sít'ovému portu (tisk typu klient-server)**

Tiskárna je připojena přímo k síti a je nainstalována na sít'ovém serveru. Tento server řídí tisk.

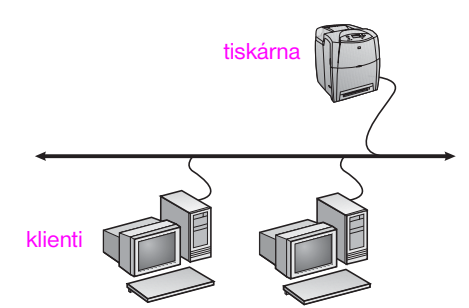

- **Doporučeno pro skupiny 10 až 20 uživatelů nebo pro malé kanceláře.**
- Vyžaduje síťové připojení tiskárny nebo interní nebo externí tiskový server. Pokud nejsou k dispozici, použijte konfiguraci C dále:
- Přehled instalace:
	- Hardwarové nastavení připojte tiskárnu přímo k síti pomocí sít'ového kabelu.
	- Spust'te disk CD-ROM, který je dodáván s tiskárnou, a použijte postup uvedený níže pro **všechny počítače**, u nichž chcete povolit tisk.
	- Informace požadované v průběhu instalace softwaru hardwarová adresa nebo adresa IP tiskárny, kterou naleznete na straně 2 konfigurační stránky tiskárny.

#### **Postup při instalaci:**

- 1. Vytiskněte konfigurační stránku a zkontrolujte adresu IP na druhé stránce v poli "TCP/IP". Návod na vytisknutí konfigurační stránky naleznete v Uživatelské příručce na disku CD. Pokud je adresa IP 0.0.0.0 nebo 192.0.0.192, počkejte 5 až 10 minut a vytiskněte konfigurační stránku znovu. Sít'ový software by měl tiskárně přiřadit adresu IP. Pokud to neudělá, nebo pokud chcete přidělit určitou adresu IP, přejděte k pokynům na konci tohoto dokumentu.
- 2. Vložte do mechaniky disk CD-ROM, který je dodáván s tiskárnou. Mělo by dojít k automatickému spuštění instalačního programu. Klepněte na položku **Instalovat tiskárnu**. Pokud se instalační program nespustí, vyhledejte v kořenovém adresáři disku CD-ROM soubor setup.exe a poklepejte na něj. Potom klepněte na položku **Instalovat tiskárnu**.

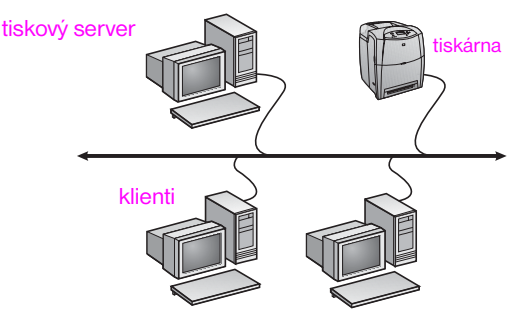

- **Doporučeno pro větší pracovní skupiny nad 30 uživatelů. Umožňuje správci řídit nastavení tiskových ovladačů klientů.**
- Vyžaduje síťové připojení tiskárny nebo interní nebo externí tiskový server. Pokud nejsou k dispozici, použijte konfiguraci C dále:
- Přehled instalace:
	- Hardwarové nastavení připojte tiskárnu přímo k síti pomocí sít'ového kabelu.
	- Spust'te na serveru disk CD-ROM, který je dodáván s tiskárnou.
- Informace požadované v průběhu instalace softwaru:
	- Určete hardwarovou adresu nebo adresu IP tiskárny, kterou naleznete na straně 2 konfigurační stránky tiskárny.
	- Rozhodněte o názvu sdílené tiskárny.

#### **Postup při instalaci:**

- 1. Vytiskněte konfigurační stránku a zkontrolujte adresu IP na druhé stránce v poli "TCP/IP". Návod na vytisknutí konfigurační stránky naleznete v Uživatelské příručce na disku CD. Pokud je adresa IP 0.0.0.0 nebo 192.0.0.192, počkejte 5 až 10 minut a vytiskněte konfigurační stránku znovu. Sít'ový software by měl tiskárně přiřadit adresu IP. Pokud to neudělá, nebo pokud chcete přidělit určitou adresu IP, přejděte k pokynům na konci tohoto dokumentu.
- 2. Vložte do mechaniky disk CD-ROM, který je dodáván s tiskárnou. Mělo by dojít k automatickému spuštění instalačního programu. Klepněte na položku **Instalovat tiskárnu**. Pokud se instalační program nespustí, vyhledejte v kořenovém adresáři disku CD-ROM soubor setup.exe a poklepejte na něj. Potom klepněte na položku **Instalovat tiskárnu**.
- 3. Vyberte požadovaný jazyk, v němž má být instalační program zobrazen, a potvrďte licenční smlouvu.
- 4. V okně Připojení tiskárny vyberte možnost **Je připojen prostřednictvím sítě**.
- 5. V okně Nastavení sítě vyberte možnost **Základní nastavení sítě pro počítač nebo server**.
- 6. V okně Určení tiskárny určete příslušnou tiskárnu, a to buď vyhledáním, nebo zadáním odpovídající hardwarové adresy nebo adresy IP. Ve většině případů je adresa IP přiřazena, ale je možné ji změnit později v kroku 8.
- 7. Pokud zadáte adresu IP, zobrazí se dotaz, zda se jedná o tiskárnu, na niž chcete instalovat. Pokud jste hledali tiskárny, budete vyzváni k výběru jedné z nalezených tiskáren.
- 8. V dialogovém okně pro potvrzení nastavení můžete změnit adresu IP tiskárny, a to klepnutím na tlačítko Změnit nastavení TCP/IP.
- 9. Vyberte model tiskárny.
- 10. Chcete-li nainstalovat typickou sadu softwaru, vyberte možnost **Typická instalace**. Chcete-li určit software, který má být nainstalován, vyberte možnost **Vlastní instalace**.
- 11. Přiřaďte tiskárně název, který bude použit ve složce Tiskárny.
- 12. V okně Sdílení tiskárny vyberte možnost **Sdílet jako** a určete sdílený název tiskárny.
- 13. Pokud sdílíte tiskárnu s počítači, které používají jiný operační systém než váš počítač, vyberte v okně Podpora ovladače klienta ovladače pro tyto operační systémy.
- 14. U systémů Windows 2000 a XP můžete v případě potřeby zadat umístění a popisné informace.
- 15. Dokončete instalaci.

## **C. Sdílená tiskárna připojená přímo (tisk typu klient-server)**

Tiskárna je připojena k počítači pomocí kabelu USB nebo paralelního kabelu a je sdílena s ostatními počítači nebo klienty v síti.

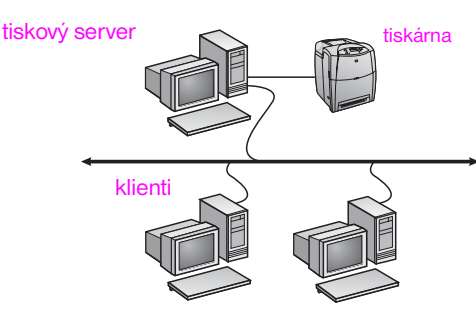

- **Doporučeno pro tiskárny bez sít'ového připojení.**
- Vyžaduje přímé připojení tiskárny k počítači prostřednictvím kabelu USB nebo paralelního kabelu.
- Přehled instalace:
	- Spust'te na serveru disk CD-ROM, který je dodáván s tiskárnou.
	- Hardwarové nastavení připojte tiskárnu přímo k počítači pomocí kabelu USB nebo paralelního kabelu.
- Informace požadované v průběhu instalace tiskárny rozhodněte o názvu sdílené tiskárny.

#### **Postup při instalaci:**

- 1. Vložte do mechaniky disk CD-ROM, který je dodáván s tiskárnou. Mělo by dojít k automatickému spuštění instalačního programu. Klepněte na položku **Instalovat tiskárnu**. Pokud se instalační program nespustí, vyhledejte v kořenovém adresáři disku CD-ROM soubor setup.exe a poklepejte na něj. Potom klepněte na položku **Instalovat tiskárnu**. Nejlepších výsledků dosáhnete, pokud připojíte tiskárnu k počítači až poté, co se zobrazí výzva instalačního programu.
- 2. Vyberte požadovaný jazyk, v němž má být instalační program zobrazen, a potvrďte licenční smlouvu.
- 3. V okně Připojení tiskárny vyberte možnost **Je připojen přímo k tomuto počítači**.
- 4. V okně Typ konektoru vyberte typ kabelu, který jste použili k připojení tiskárny.
- 5. Vyberte model tiskárny.
- 6. Chcete-li nainstalovat typickou sadu softwaru, vyberte možnost **Typická instalace**. Chcete-li určit software, který má být nainstalován, vyberte možnost **Vlastní instalace**.
- 7. Přiřaďte tiskárně název, který bude použit ve složce Tiskárny.
- 8. V okně Sdílení tiskárny vyberte možnost **Sdílet jako** a určete sdílený název tiskárny.
- 9. Pokud sdílíte tiskárnu s počítači, které používají jiný operační systém než váš počítač, vyberte v okně Podpora ovladače klienta ovladače pro tyto operační systémy.
- 10.U systémů Windows 2000 a XP můžete v případě potřeby zadat umístění a popisné informace.
- 11. Dokončete instalaci.

## **D. Nastavení počítače klienta**

- **Doporučeno v případě, že tiskárna již byla připojena k počítači a sdílena nebo již byla připojena přímo k síti a sdílena v síti pomocí konfigurace B nebo C uvedené výše.**
- Spusťte na počítači klienta disk CD-ROM, který je dodáván s tiskárnou.
- Informace požadované v průběhu instalace tiskárny název serveru a název sdílené tiskárny \\*název\_serveru*\*název\_sdílené\_tiskárny*.

### **Postup při instalaci:**

- 1. Vložte do mechaniky disk CD-ROM, který je dodáván s tiskárnou. Mělo by dojít k automatickému spuštění instalačního programu. Klepněte na položku **Instalovat tiskárnu**. Pokud se instalační program nespustí, vyhledejte v kořenovém adresáři disku CD-ROM soubor setup.exe a poklepejte na něj. Potom klepněte na položku **Instalovat tiskárnu**.
- 2. Vyberte požadovaný jazyk, v němž má být instalační program zobrazen, a potvrďte licenční smlouvu.
- 3. V okně Připojení tiskárny vyberte možnost **Je připojen prostřednictvím sítě**.
- 4. V okně Nastavení sítě vyberte možnost **Nastavení klienta pro tisk typu klient-server**.
- 5. V okně Zadat sít'ovou cestu určete požadovanou tiskárnu, a to buď zadáním názvu serveru a názvu sdílené tiskárny, nebo vyhledáním tiskárny pomocí tlačítka Procházet.
- 6. Vyberte model tiskárny.
- 7. Chcete-li nainstalovat typickou sadu softwaru, vyberte možnost **Typická instalace**. Chcete-li určit software, který má být nainstalován, vyberte možnost **Vlastní instalace**.
- 8. Dokončete instalaci.

## **Ruční konfigurace adresy IP**

Tiskárna může adresu IP automaticky získat od sít'ového serveru BootP/DHCP, nebo ji lze nakonfigurovat v softwaru. Pokud však chcete tiskárně přiřadit určitou adresu IP, můžete adresu IP nakonfigurovat ručně z ovládacího panelu tiskárny.

Na ovládacím panelu tiskárny stiskněte tlačítko **Nabídka** a přejděte do nabídky **JETDIRECT**. Obvyklý způsob je, že vyberete nabídku **KONFIGURACE ZAŘÍZENÍ**, dále nabídku **I/O** a pak nabídku **JETDIRECT**. V nabídce **JETDIRECT** vyberte nabídku **TCP/IP**, dále nabídku **METODA KONFIGURACE** a vyberte možnost **RUČNÍ**. Do nabídky **TCP/IP** bude přidána nabídka **RUČNÍ NASTAVENÍ**. V nabídce **RUČNÍ NASTAVENÍ** zadejte pomocí tlačítek na ovládacím panelu položky **ADRESA IP**, **MASKA PODSÍTĚ**, **VÝCHOZÍ BRÁNA**, **SERVER SYSLOG** a **ČASOVÝ LIMIT NEČINNOSTI**.

# **Útmutató hálózati és megosztott nyomtatók telepítéséhez Windows rendszerben**

A HP javasolja, hogy az itt ismertetett hálózati konfigurációkhoz a CD-n található HP szoftvertelepítővel végezze a nyomtató-illesztőprogramok telepítését. A telepítési segédprogram a nyomtatóhoz mellékelt CD-n található. E telepítő használata esetén nincs szükség egyéb nyomtatószoftver telepítésére.

Az itt ismertetett konfigurációk a Nyomtató hozzáadása varázsló segítségével is megvalósíthatók, de útmutatónkban erre a lehetőségre nem térünk ki. A varázsló használatával kapcsolatos útmutatást a nyomtatóhoz mellékelt CD-n található *Felhasználói kézikönyv* tartalmazza, mely a telepítő használatát is részletesen tárgyalja. A kézikönyvben ezenfelül más operációs rendszerekre vonatkozó útmutatás is olvasható. További tájékoztatást a HP JetDirect adminisztrátori kézikönyvében, valamint a telepítési megjegyzések között talál (ugyancsak a CD-n).

# **Lehetséges hálózati konfigurációk**

A nyomtató négy lehetséges hálózati konfigurációja a következő:

- A. Hálózati portra csatlakoztatott nyomtató (közvetlen vagy peer-to-peer nyomtatás)
- B. Hálózati portra csatlakoztatott, megosztott nyomtató (ügyfél–szerver nyomtatás)
- C. Közvetlenül csatlakoztatott megosztott nyomtató (ügyfél–szerver nyomtatás)
- D. PC-ügyfél beállítása

Az alábbiakban ismertetjük ezeket a hálózati konfigurációkat, és alapvető telepítési útmutatással is szolgálunk.

## **A. Hálózati portra csatlakoztatott nyomtató (közvetlen vagy peer-to-peer nyomtatás)**

A nyomtató közvetlenül csatlakozik a hálózatra, és valamennyi PC vagy ügyfél közvetlenül nyomtat vele.

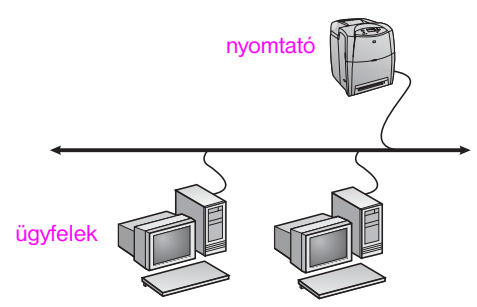

- **Ezt a konfigurációt 10-20 fős felhasználócsoportok számára, illetve kis irodákba javasoljuk.**
- Szükséges a nyomtató hálózati csatlakozása, esetleg egy belső vagy külső nyomtatószerver. Ha a nyomtató ilyennel nem rendelkezik, a C konfigurációt használja.
- A telepítés áttekintése:
	- Hardvertelepítés: csatlakoztassa a nyomtatót közvetlenül a hálózatra egy hálózati kábel segítségével.
	- Futtassa a nyomtatóhoz kapott CD-t, és hajtsa végre a lenti eljárást, hogy **valamennyi PC** nyomtathasson a készülékkel.
	- A szoftvertelepítéshez szükséges adatok: a nyomtató hardvervagy IP-címe a nyomtató konfigurációs oldalán (a 2. oldalon) találhatók.

#### **A telepítés menete:**

1. Nyomtassa ki a konfigurációs oldalt, és jegyezze fel a második lapon a "TCP/IP" címszó alatt található IP-címet. A konfigurációs oldal kinyomtatásával kapcsolatban lásd a nyomtatóhoz mellékelt CD-lemezen található *Felhasználói kézikönyvet*. Ha az IP-cím 0.0.0.0 vagy 192.0.0.192, várjon 5-10 percet, és nyomtasson ki egy újabb konfigurációs oldalt. Az IP-címet a hálózati szoftver rendeli hozzá a nyomtatóhoz. Ha ez nem történik meg, vagy ha speciális IP-címet szeretne megadni, lapozzon az útmutató végén található utasításokhoz.

- 2. Helyezze be a nyomtatóhoz kapott CD-t a meghajtóba. A szoftvertelepítőnek automatikusan el kell indulnia. Kattintson az **Install Printer** (Nyomtató telepítése) pontra. Ha a szoftvertelepítő nem indul el, keresse meg a setup.exe fájlt a CD gyökérkönyvtárában, és kattintson rá duplán; ez után kattintson az **Install Printer** pontra.
- 3. Válassza ki a telepítő megjelenítési nyelvét, és fogadja el a licencszerződést.
- 4. "A nyomtató csatlakoztatása" képernyőn válassza a **Hálózaton keresztül** lehetőséget.
- 5. A "Hálózati telepítés" képernyőn válassza az **Egyszerű hálózati telepítés számítógéphez vagy kiszolgálóhoz** lehetőséget.
- 6. A "Nyomtató azonosítása" képernyőn keresse meg a nyomtatót, vagy azonosítsa hardver- vagy IP-címének megadásával. Rendszerint van IP-cím a nyomtatóhoz van rendelve, ez azonban a 8. lépésben megváltoztatható.
- 7. Ha IP-címet adott meg, a program rákérdez, ezt a nyomtatót kívánja-e telepíteni. Ha kerestette a nyomtatót, akkor válassza ki a talált nyomtatók közül a telepítendő készüléket.
- 8. A "Beállítások jóváhagyása" párbeszédpanelen a TCP/IP beállítások
- **módosítása** gombra kattintva megváltoztathatja a nyomtató IP-címét. 9. Válassza ki a nyomtatómodellt.
- 10.Ha szokásos szoftvertelepítést kíván végezni, akkor a **Szokásos telepítés**, ha pedig ki szeretné választani a telepítendő összetevőket, akkor az **Egyéni telepítés** lehetőséget válassza.
- 11. Adjon nevet a nyomtatónak. A készülék ezen a néven szerepel majd a Nyomtatók mappában.
- 12. A "Nyomtatómegosztás" képernyőn válassza a **Nincs megosztás** lehetőséget.
- 13. Ha kívánja, adja meg a nyomtató helyét és leírását.
- 14. Fejezze be a telepítést.

### **B. Hálózati portra csatlakoztatott, megosztott nyomtató (ügyfél–szerver nyomtatás)**

A nyomtató a hálózatra csatlakozik, és a hálózati szerverre van telepítve. A nyomtatást a szerver vezérli.

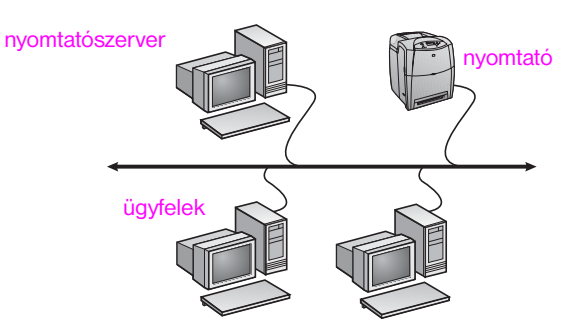

- **Ez a konfiguráció nagyobb munkacsoportok, 30-nál több felhasználó számára ajánlott. A rendszergazda kezelheti az ügyfél nyomtatóillesztőprogram-beállításait.**
- Szükséges a nyomtató hálózati csatlakozása, esetleg egy belső vagy külső nyomtatószerver. Ha a nyomtató nem rendelkezik hálózati csatlakozással, a C konfigurációt használja.
- A telepítés áttekintése:
	- Hardvertelepítés: csatlakoztassa a nyomtatót közvetlenül a hálózatra egy hálózati kábel segítségével.
	- Futtassa a nyomtatóhoz kapott CD-t a szerverszámítógépen; ezzel lehetővé teszi a nyomtatást.
- A szoftvertelepítéshez szükséges adatok:
	- Állapítsa meg a nyomtató hardver- vagy IP-címét (a nyomtató konfigurációs oldalának 2. oldalán található).
	- Válasszon megosztásnevet a nyomtatónak.

### **A telepítés menete:**

- 1. Nyomtassa ki a konfigurációs oldalt, és jegyezze fel a második lapon a "TCP/IP" címszó alatt található IP-címet. A konfigurációs oldal kinyomtatásával kapcsolatban lásd a nyomtatóhoz mellékelt CD-lemezen található *Felhasználói kézikönyvet*. Ha az IP-cím 0.0.0.0 vagy 192.0.0.192, várjon 5-10 percet, és nyomtasson ki egy újabb konfigurációs oldalt. Az IP-címet a hálózati szoftver rendeli hozzá a nyomtatóhoz. Ha ez nem történik meg, vagy ha speciális IP-címet szeretne megadni, lapozzon az útmutató végén található utasításokhoz.
- 2. Helyezze be a nyomtatóhoz kapott CD-t a meghajtóba. A szoftvertelepítőnek automatikusan el kell indulnia. Kattintson az **Install Printer** (Nyomtató telepítése) pontra. Ha a szoftvertelepítő nem indul el, keresse meg a setup.exe fájlt a CD gyökérkönyvtárában, és kattintson rá duplán; ez után kattintson az **Install Printer** pontra.
- 3. Válassz a ki a telepítő megjelenítési nyelvét, és fogadja el a licencszerződést.
- 4. "A nyomtató csatlakoztatása" képernyőn válassza a **Hálózaton keresztül** lehetőséget.
- 5. A "Hálózati telepítés" képernyőn válassza az **Egyszerű hálózati telepítés számítógéphez vagy kiszolgálóhoz** lehetőséget.
- 6. A "Nyomtató megadása" képernyőn keresse meg a nyomtatót, vagy azonosítsa hardver- vagy IP-címének megadásával. Rendszerint van IP-cím a nyomtatóhoz van rendelve, ez azonban a 8. lépésben megváltoztatható.
- 7. Ha IP-címet adott meg, a program rákérdez, ezt a nyomtatót kívánja-e telepíteni. Ha kerestette a nyomtatót, akkor válassza ki a talált nyomtatók közül a telepítendő készüléket.
- 8. A "Beállítások jóváhagyása" párbeszédpanelen a TCP/IP beállítások **módosítása** gombra kattintva megváltoztathatja a nyomtató IP-címét.
- 9. Válassza ki a nyomtatómodellt.
- 10. Ha szokásos szoftvertelepítést kíván végezni, akkor a **Szokásos telepítés**, ha pedig ki szeretné választani a telepítendő összetevőket, akkor az **Egyéni telepítés** lehetőséget válassza.
- 11. Adjon nevet a nyomtatónak. A készülék ezen a néven szerepel majd a Nyomtatók mappában.
- 12. A "Nyomtatómegosztás" képernyőn válassza a **Megosztás mint** lehetőséget, és adjon megosztásnevet a nyomtatónak.
- 13. Ha a nyomtatót az Ön számítógépének rendszerétől eltérő operációs rendszereket futtató számítógépekkel osztja meg, akkor válasszon az "Ügyfél illesztőprogram-támogása" képernyőn az adott operációs rendszereknek megfelelő illesztőprogramokat.
- 14. A Windows 2000 és XP rendszerben a nyomtató helyét és leírását is megadhatja.
- 15. Fejezze be a telepítést.

## **C. Közvetlenül csatlakoztatott megosztott nyomtató (ügyfél–szerver nyomtatás)**

A nyomtató USB- vagy párhuzamos kábel segítségével egy számítógéphez csatlakozik, és meg van osztva a hálózat többi PC-je és ügyfele között.

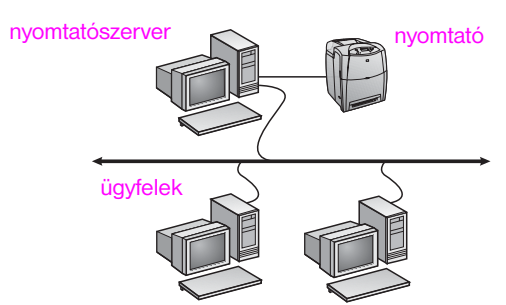

- **Hálózati csatlakozással nem rendelkező nyomtatóknál javasolt konfiguráció.**
- A nyomtatónak közvetlenül a számítógéphez kell csatlakoznia párhuzamos vagy USB-kábellel.
- A telepítés áttekintése:
	- Futtassa a nyomtatóhoz kapott CD-t a szerverszámítógépen; ezzel lehetővé teszi a nyomtatást.
	- Hardvertelepítés: csatlakoztassa a nyomtatót közvetlenül a számítógéphez egy párhuzamos vagy USB-kábel segítségével.
- A szoftvertelepítéshez szükséges adatok: csupán a nyomtató nevéről kell döntenie.

#### **A telepítés menete:**

- 1. Helyezze be a nyomtatóhoz kapott CD-t a meghajtóba. A szoftvertelepítőnek automatikusan el kell indulnia. Kattintson az **Install Printer** (Nyomtató telepítése) pontra. Ha a szoftvertelepítő nem indul el, keresse meg a setup.exe fájlt a CD gyökérkönyvtárában, és kattintson rá duplán; ez után kattintson az **Install Printer** pontra. A legjobb eredmény elérése érdekében ne csatlakoztassa a nyomtatót a számítógéphez mindaddig, míg a szoftvertelepítő erre fel nem szólítja.
- 2. Válassza ki a telepítő megjelenítési nyelvét, és fogadja el a licencszerződést.
- 3. "A nyomtató csatlakoztatása" képernyőn válassza a **Közvetlenül a számítógéphez** lehetőséget.
- 4. "A csatlakozó típusa" képernyőn válassza ki a nyomtató és a számítógép csatlakoztatásához használt kábel típusát.
- 5. Válassza ki a nyomtatómodellt.
- 6. Ha szokásos szoftvertelepítést kíván végezni, akkor a **Szokásos telepítés**, ha pedig ki szeretné választani a telepítendő összetevőket, akkor az **Egyéni telepítés** lehetőséget válassza.
- 7. Adjon nevet a nyomtatónak. A készülék ezen a néven szerepel majd a Nyomtatók mappában.
- 8. A "Nyomtatómegosztás" képernyőn válassza a Megosztás mint lehetőséget, és adjon megosztásnevet a nyomtatónak.
- 9. Ha a nyomtatót az Ön számítógépének rendszerétől eltérő operációs rendszereket futtató számítógépekkel osztja meg, akkor válasszon az "Ügyfél illesztőprogram-támogása" képernyőn az adott operációs rendszereknek megfelelő illesztőprogramokat.
- 10.A Windows 2000 és XP rendszerben a nyomtató helyét és leírását is megadhatja.
- 11. Fejezze be a telepítést.

## **D. PC-ügyfél beállítása**

- **Abban az esetben javasolt, ha a nyomtató már csatlakoztatva van számítógéphez és meg van osztva, vagy közvetlenül csatlakozik a hálózatra – tehát a fentebb ismertetett B vagy C konfigurációt használó megosztott hálózati nyomtatók esetén.**
- Futtassa a nyomtatóhoz kapott CD-t az ügyfélszámítógépen; ezzel lehetővé teszi a nyomtatást.
- A szoftvertelepítéshez szükséges adatok: a szerver neve és a nyomtató megosztásneve – \\*szerver\_neve*\*nyomtató\_megosztásneve*.
- **A telepítés menete:**
- 1. Helyezze be a nyomtatóhoz kapott CD-t a meghajtóba. A szoftvertelepítőnek automatikusan el kell indulnia. Kattintson az **Install Printer** (Nyomtató telepítése) pontra. Ha a szoftvertelepítő nem indul el, keresse meg a setup.exe fájlt a CD gyökérkönyvtárában, és kattintson rá duplán; ez után kattintson az **Install Printer** pontra.
- 2. Válassz a ki a telepítő megjelenítési nyelvét, és fogadja el
	- a licencszerződést.
- 3. "A nyomtató csatlakoztatása" képernyőn válassza a **Hálózaton keresztül** lehetőséget.
- 4. A "Hálózati telepítés" képernyőn válassza az Ügyféltelepítés ügyfél**kiszolgáló típusú nyomtatáshoz** lehetőséget.
- 5. A "Hálózati útvonal megadása" képernyőn azonosítsa a nyomtatót a szerver és a nyomtató megosztásnevének megadásával, vagy tallózással keresse meg a nyomtatót.
- 6. Válassza ki a nyomtatómodellt.
- 7. Ha szokásos szoftvertelepítést kíván végezni, akkor a **Szokásos telepítés**, ha pedig ki szeretné választani a telepítendő összetevőket, akkor az **Egyéni telepítés** lehetőséget válassza.
- 8. Fejezze be a telepítést.

## **Az IP-cím manuális beállítása**

A nyomtató képes automatikusan lekérni az IP-címet a hálózati BootP- vagy DHCP-szervertől, illetve az IP-cím szoftver segítségével is konfigurálható. Ha viszont egy adott IP-címet szeretne hozzárendelni a nyomtatóhoz, konfigurálja az IP-címet manuálisan, a nyomtató kezelőpaneljéről. Nyomja meg a **Menü** gombot a nyomtató kezelőpaneljén, és keresse meg a **JETDIRECT** menüt. Ennek eléréséhez általában az **ESZKÖZKONFIGURÁLÁS** menüt, majd az **I/O** menüt, végül pedig a **JETDIRECT** menüt kell választani. A **JETDIRECT** menüben válassza a **TCP/IP** menüt, majd a **KONFIG MÓDSZER** menüt, amelyen belül válassza a **MANUÁLIS** beállítást. A **TCP/IP** menü a **MANUÁLIS BEÁLLÍTÁSOK** elemmel bővül. Az **IP-CÍM**, az **ALHÁLÓZATI MASZK**, az **ALAPÉRTELMEZETT ÁTJÁRÓ**, a **SYSLOG SZERVER** és az **ÜRESJÁRATI IDŐKORLÁT** beállítások megadásához használja a **MANUÁLIS BEÁLLÍTÁSOK** menüt és a kezelőpanel gombjait.

# **Przewodnik instalacji drukarki sieciowej i udostępnionej w systemach Windows**

W celu skonfigurowania sterowników drukarki zgodnie z konfiguracjami sieci opisanymi w tym podręczniku firma HP zaleca korzystanie z instalatora oprogramowania firmy HP znajdującego się na dysku CD. Program narzędziowy instalatora jest dostępny na dysku CD dostarczanym z drukarką. Nie jest wymagane instalowanie dodatkowego oprogramowania drukarki z wykorzystaniem tego instalatora.

Konfiguracje te można także określić za pomocą Kreatora dodawania drukarki, ale niniejszy podręcznik nie zawiera instrukcji przeprowadzenia tej procedury. Instrukcje te oraz szczegółowe informacje dotyczące korzystania z instalatora zawiera *Przewodnik użytkownika* znajdujący się na dysku CD dostarczonym z drukarką. Znajdują się tam także instrukcje dotyczące innych systemów operacyjnych. Dodatkowe instrukcje zawiera Przewodnik administratora HP JetDirect i Uwagi na temat instalacji znajdujące się na dysku CD.

# **Dostępne konfiguracje sieciowe**

Dostępne są cztery konfiguracje drukarki sieciowej:

- A. Konfiguracja z drukarką podłączoną do portu sieciowego (tryb bezpośredni lub drukowanie typu "każdy z każdym")
- B. Drukarka podłączona do portu sieciowego i udostępniona (drukowanie typu "klient-serwer")
- C. Drukarka podłączona bezpośrednio i udostępniona (drukowanie typu .klient-serwer")
- D. Konfiguracja klienckiego komputera PC

W poniższych sekcjach znajdują się informacje o wszystkich konfiguracjach sieciowych oraz podstawowe informacje dotyczące instalacji.

## **A. Konfiguracja z drukarką podłączoną do portu sieciowego (tryb bezpośredni lub**  drukowanie typu "każdy z każdym")

Drukarka jest podłączona bezpośrednio do sieci i wszystkie komputery PC lub komputery-klienci drukują bezpośrednio na drukarkę.

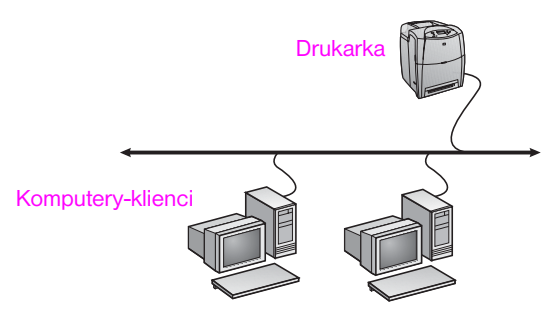

- **Zalecane dla grup liczących 10 do 20 użytkowników lub małych biur.**
- Wymagane jest połączenie sieciowe z drukarką lub wewnętrzny albo zewnętrzny serwer druku. Jeśli drukarka nie jest w niego wyposażona, należy skorzystać z opisanej poniżej konfiguracji przedstawionej w punkcie C.
- Przegląd instalacji:
	- Instalacja sprzętu podłącz drukarkę bezpośrednio do sieci za pomocą kabla sieciowego.
	- Aby włączyć drukowanie, uruchom dysk CD dostarczony z drukarką i wykonaj poniższe kroki na **każdym komputerze PC**.
	- Informacje wymagane podczas konfiguracji oprogramowania adres sprzętowy lub adres IP drukarki podany na stronie 2 konfiguracji drukarki.

#### **Kroki instalacji:**

- 1. Wydrukuj stronę konfiguracji i zanotuj adres IP na drugiej stronie w sekcji "TCP/IP". Informacje o tym, jak wydrukować stronę konfiguracji podano w instrukcji obsługi drukarki, znajdującej się na dysku CD. Jeżeli adresem IP jest 0.0.0.0 lub 192.0.0.192, należy odczekać od 5 do 10 minut i ponownie wydrukować stronę konfiguracji. Adres IP powinien być przypisany drukarce przez oprogramowanie sieciowe. Jeżeli adres IP nie został przypisany lub aby przypisać określony adres IP, przejdź do instrukcji znajdujących się na końcu niniejszego dokumentu.
- 2. Włóż dysk CD dostarczony z drukarką do napędu CD-ROM. Instalator oprogramowania powinien zostać uruchomiony automatycznie. Kliknij opcję **Zainstaluj drukarkę**. Jeśli instalator oprogramowania nie zostanie uruchomiony, za pomocą funkcji przeglądania przejdź do pliku setup.exe w katalogu głównym na dysku CD i kliknij go dwukrotnie, a następnie kliknij opcję **Zainstaluj drukarkę**.
- 3. Wybierz język interfejsu instalatora i zaakceptuj warunki Umowy licencyjnej
- 4. Na ekranie Połączenie z drukarką wybierz opcję **Podłączone przez sieć**.
- 5. Na ekranie Konfiguracja sieciowa wybierz opcję **Podstawowa konfiguracja sieciowa dla komputera lub serwera**.
- 6. Na ekranie Identyfikacja drukarki zidentyfikuj drukarkę, wyszukując ją lub określając adres sprzętowy albo adres IP. W większości przypadków adres IP jest przypisany, ale można go zmienić później w kroku 8.
- 7. Jeżeli określono adres IP, zostanie wyświetlony monit z pytaniem, czy jest to drukarka, którą użytkownik chce zainstalować. Jeśli przeprowadzono wyszukiwanie drukarek, zostanie wyświetlony monit o wybranie jednej ze znalezionych drukarek w celu instalacji.
- 8. W oknie dialogowym potwierdzania ustawień można zmienić adres IP drukarki, klikając opcję Zmień ustawienia TCP/IP.
- 9. Wybierz model drukarki.
- 10.Aby zainstalować typowe składniki oprogramowania, wybierz opcję **Typowa instalacja**; aby wybrać składniki oprogramowania do zainstalowania, wybierz opcję **Nietypowa instalacja**.
- 11. Nadaj drukarce nazwę, która będzie używana w folderze Drukarki.
- 12. Na ekranie Udostępnianie drukarki wybierz opcję **Nieudostępniana**.
- 13. W razie potrzeby można podać lokalizację i opis.
- 14. Poczekaj na ukończenie instalacji.

**Polski**

### **B. Drukarka podłączona do portu sieciowego i udostępniona (drukowanie typu "klient-serwer")**

Drukarka jest podłączona do sieci i zainstalowana na serwerze sieciowym. Serwer będzie zarządzać drukowaniem.

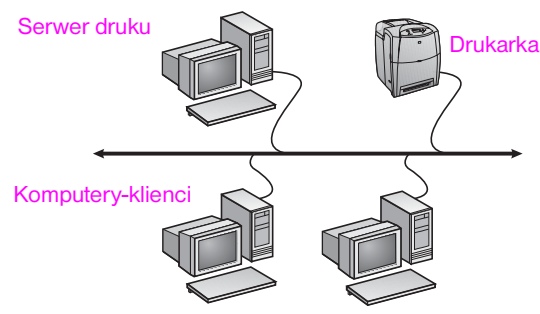

- **Zalecane dla większych grup roboczych liczących ponad 30 użytkowników. Umożliwia administratorowi kontrolę nad ustawieniami sterownika drukarki na komputerze-kliencie.**
- Wymagane jest połączenie sieciowe z drukarką lub wewnętrzny albo zewnętrzny serwer druku. Jeśli drukarka nie jest wyposażona w złącze sieciowe, należy skorzystać z opisanej poniżej konfiguracji przedstawionej w punkcie C.
- **Przegląd instalacji:** 
	- Instalacja sprzętu podłącz drukarkę bezpośrednio do sieci za pomocą kabla sieciowego.
	- Aby włączyć drukowanie, uruchom dysk CD dostarczony z drukarką na komputerze PC będącym serwerem.
- Informacje wymagane podczas konfiguracji oprogramowania:
	- Sprawdź adres sprzętowy lub adres IP drukarki podany na stronie 2 konfiguracji drukarki.
		- Określ nazwę udziału drukarki.

### **Kroki instalacji:**

- 1. Wydrukuj stronę konfiguracji i zanotuj adres IP na drugiej stronie w sekcji "TCP/IP". Informacje o tym, jak wydrukować stronę konfiguracji podano w instrukcji obsługi drukarki, znajdującej się na dysku CD. Jeżeli adresem IP jest 0.0.0.0 lub 192.0.0.192, należy odczekać od 5 do 10 minut i ponownie wydrukować stronę konfiguracji. Adres IP powinien być przypisany drukarce przez oprogramowanie sieciowe. Jeżeli adres IP nie został przypisany lub aby przypisać określony adres IP, przejdź do instrukcji znajdujących się na końcu niniejszego dokumentu.
- 2. Włóż dysk CD dostarczony z drukarką do napędu CD-ROM. Instalator oprogramowania powinien zostać uruchomiony automatycznie. Kliknij opcję **Zainstaluj drukarkę**. Jeśli instalator oprogramowania nie zostanie uruchomiony, za pomocą funkcji przeglądania przejdź do pliku setup.exe w katalogu głównym na dysku CD i kliknij go dwukrotnie, a następnie kliknij opcję **Zainstaluj drukarkę**.
- 3. Wybierz język interfejsu instalatora i zaakceptuj warunki Umowy licencyjnej
- 4. Na ekranie Połączenie z drukarką wybierz opcję **Podłączone przez sieć**.
- 5. Na ekranie Konfiguracja sieciowa wybierz opcję **Podstawowa konfiguracja sieciowa dla komputera lub serwera**.
- 6. Na ekranie Identyfikacja drukarki zidentyfikuj drukarkę, wyszukując ją lub określając adres sprzętowy albo adres IP. W większości przypadków adres IP jest przypisany, ale można go zmienić później w kroku 8.
- 7. Jeżeli określono adres IP, zostanie wyświetlony monit z pytaniem, czy jest to drukarka, którą użytkownik chce zainstalować. Jeśli przeprowadzono wyszukiwanie drukarek, zostanie wyświetlony monit o wybranie jednej ze znalezionych drukarek w celu instalacji.
- 8. W oknie dialogowym potwierdzania ustawień można zmienić adres IP drukarki, klikając opcję Zmień ustawienia TCP/IP.
- 9. Wybierz model drukarki.
- 10. Aby zainstalować typowe składniki oprogramowania, wybierz opcję **Typowa instalacja**; aby wybrać składniki oprogramowania do zainstalowania, wybierz opcję **Nietypowa instalacja**.
- 11. Nadaj drukarce nazwę, która będzie używana w folderze Drukarki.
- 12. Na ekranie Udostępnianie drukarki wybierz opcję **Udostępniaj jako** i nadaj drukarce nazwę udziału.
- 13. Jeśli drukarka jest udostępniana komputerom PC z innymi systemami operacyjnymi niż komputer PC wykorzystywany przez użytkownika, na ekranie Obsługa sterownika klienta wybierz sterowniki dla tych systemów operacyjnych.
- 14. W razie potrzeby w systemach Windows 2000 i XP można podać lokalizację i opis.
- 15. Poczekaj na ukończenie instalacji.

### **C. Drukarka podłączona bezpośrednio i udostępniona (drukowanie typu "klient-serwer")**

Drukarka jest podłączona do komputera PC za pomocą kabla USB lub równoległego i jest udostępniona innym komputerom PC lub komputerom-klientom w sieci.

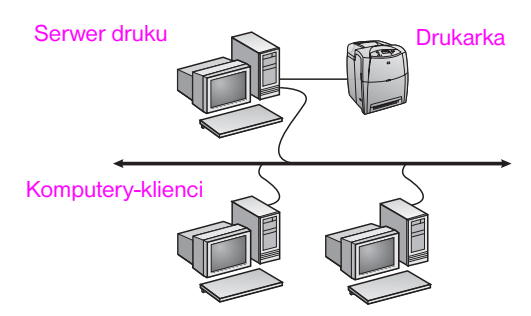

- **Zalecane dla drukarek, które nie mają złącza sieciowego.**
- Wymaga bezpośredniego podłączenia drukarki do komputera PC za pomocą kabla równoległego lub USB.
- **•** Przegląd instalacji:
	- Aby włączyć drukowanie, uruchom dysk CD dostarczony z drukarką na komputerze PC będącym serwerem.
	- Instalacja sprzętu podłącz drukarkę bezpośrednio do komputera PC za pomocą kabla równoległego lub USB.

Informacje wymagane podczas konfiguracji oprogramowania – określ nazwę udziału drukarki.

### **Kroki instalacji:**

- 1. Włóż dysk CD dostarczony z drukarką do napędu CD-ROM. Instalator oprogramowania powinien zostać uruchomiony automatycznie. Kliknij opcję **Zainstaluj drukarkę**. Jeśli instalator oprogramowania nie zostanie uruchomiony, za pomocą funkcji przeglądania przejdź do pliku setup.exe w katalogu głównym na dysku CD i kliknij go dwukrotnie, a następnie kliknij opcję **Zainstaluj drukarkę**. Aby uzyskać najlepsze rezultaty, nie podłączaj drukarki do komputera PC, dopóki instalator oprogramowania nie wyświetli odpowiedniego monitu.
- 2. Wybierz język interfejsu instalatora i zaakceptuj warunki Umowy licencyjnej.
- 3. Na ekranie Połączenie z drukarką wybierz opcję **Podłączone bezpośrednio do tego komputera**.
- 4. Na ekranie Rodzaj złącza wybierz typ kabla używanego do podłączenia drukarki.
- 5. Wybierz model drukarki.
- 6. Aby zainstalować typowe składniki oprogramowania, wybierz opcję **Typowa instalacja**; aby wybrać składniki oprogramowania do zainstalowania, wybierz opcję **Nietypowa instalacja**.
- 7. Nadaj drukarce nazwę, która będzie używana w folderze Drukarki.
- 8. Na ekranie Udostępnianie drukarki wybierz opcję **Udostępniaj jako** i nadaj drukarce nazwę udziału.
- 9. Jeśli drukarka jest udostępniana komputerom PC z innymi systemami operacyjnymi niż komputer PC wykorzystywany przez użytkownika, na ekranie Obsługa sterownika klienta wybierz sterowniki dla tych systemów operacyjnych.
- 10.W razie potrzeby w systemach Windows 2000 i XP można podać lokalizację i opis.
- 11. Poczekaj na ukończenie instalacji.

## **D. Konfiguracja klienckiego komputera PC**

- **Zalecana, gdy drukarka jest już podłączona do komputera PC i udostępniona lub podłączona bezpośrednio do sieci, tzn. drukarka jest udostępniona w sieci z wykorzystaniem konfiguracji B lub C opisanych powyżej.**
- Aby włączyć drukowanie, uruchom dysk CD dostarczony z drukarką na komputerze PC będącym klientem.
- Informacje wymagane podczas konfiguracji oprogramowania nazwa serwera i udziału drukarki \\*nazwa-serwera*\*nazwa-udziału-drukarki.*

### **Kroki instalacji:**

- 1. Włóż dysk CD dostarczony z drukarką do napędu CD-ROM. Instalator oprogramowania powinien zostać uruchomiony automatycznie. Kliknij opcję **Zainstaluj drukarkę**. Jeśli instalator oprogramowania nie zostanie uruchomiony, za pomocą funkcji przeglądania przejdź do pliku setup.exe w katalogu głównym na dysku CD i kliknij go dwukrotnie, a następnie kliknij opcję **Zainstaluj drukarkę**.
- 2. Wybierz język interfejsu instalatora i zaakceptuj warunki Umowy licencyinei
- 3. Na ekranie Połączenie z drukarką wybierz opcję **Podłączone przez sieć**.
- 4. Na ekranie Konfiguracja sieciowa wybierz opcję **Konfiguracja klienta do drukowania typu klient-serwer**.
- 5. Na ekranie Podaj ścieżkę sieciową określ drukarkę, wpisując nazwę serwera i udziału drukarki lub przechodząc do drukarki za pomocą funkcji przeglądania.
- 6. Wybierz model drukarki.
- 7. Aby zainstalować typowe składniki oprogramowania, wybierz opcję **Typowa instalacja**; aby wybrać składniki oprogramowania do zainstalowania, wybierz opcję **Nietypowa instalacja**.
- 8. Poczekaj na ukończenie instalacji.

## **Ręczne konfigurowanie adresu IP**

Drukarka może automatycznie pobierać adres IP z sieciowego serwera BootP/DHCP lub można go skonfigurować za pomocą oprogramowania. Aby przypisać drukarce określony adres IP, należy skonfigurować ten adres ręcznie za pomocą panelu sterowania drukarki.

Naciśnij przycisk Menu na panelu sterowania drukarki i odszukaj menu JETDIRECT. Zazwyczaj należy wybrać menu KONFIGURACJA URZĄDZENIA, następnie menu WEJŚCIE/WYJŚCIE i menu JETDIRECT. W menu JETDIRECT należy wybrać menu TCP/IP, menu METODA KONFIG., a następnie pozycję RĘCZNE. Pozycja USTAWIENIA RĘCZNE jest dodawana do menu TCP/IP. Korzystając z menu USTAWIENIA RĘCZNE i przycisków panelu sterowania, należy ustawić wartości ADRES IP, MASKA PODSIECI, DOMYŚLNA BRAMA, SERWER SYSLOG i LIMIT CZASU BEZCZYNNOŚCI.

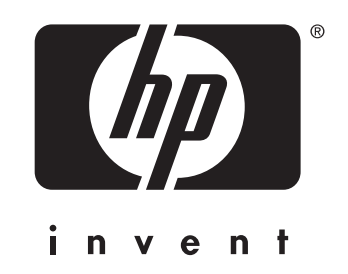

© 2004 Hewlett-Packard Development Company, L.P.

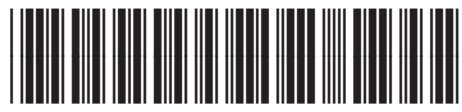

www.hp.com 5851-2341